Los siguientes son los pasos que debe seguir para actualizar información (mutación) de su matrícula mercantil como persona natural y/o jurídica y establecimiento de comercio a través de los servicios virtuales de la Cámara de Comercio de Valledupar para el Valle del Río Cesar, proceso con el cual usted podrá actualizar datos como correo electrónico, actividad económica (CIIU) teléfono, dirección, descripción de la actividad entre otros y realizar el pago electrónico desde cualquier entidad financiera o en los puntos autorizados.

#### **1. INGRESO A LA PÁGINA WEB DE LA CÁMARA DE COMERCIO DE VALLEDUPAR PARA EL VALLE DEL RÍO CESAR**

Ingrese a la página web de la Cámara de Comercio de Valledupar para el Valle del Río Cesar [www.ccvalledupar.org.co](http://www.ccvalledupar.org.co/)

En la página principal, busque la opción **"TRAMITES EN LINEA"**.

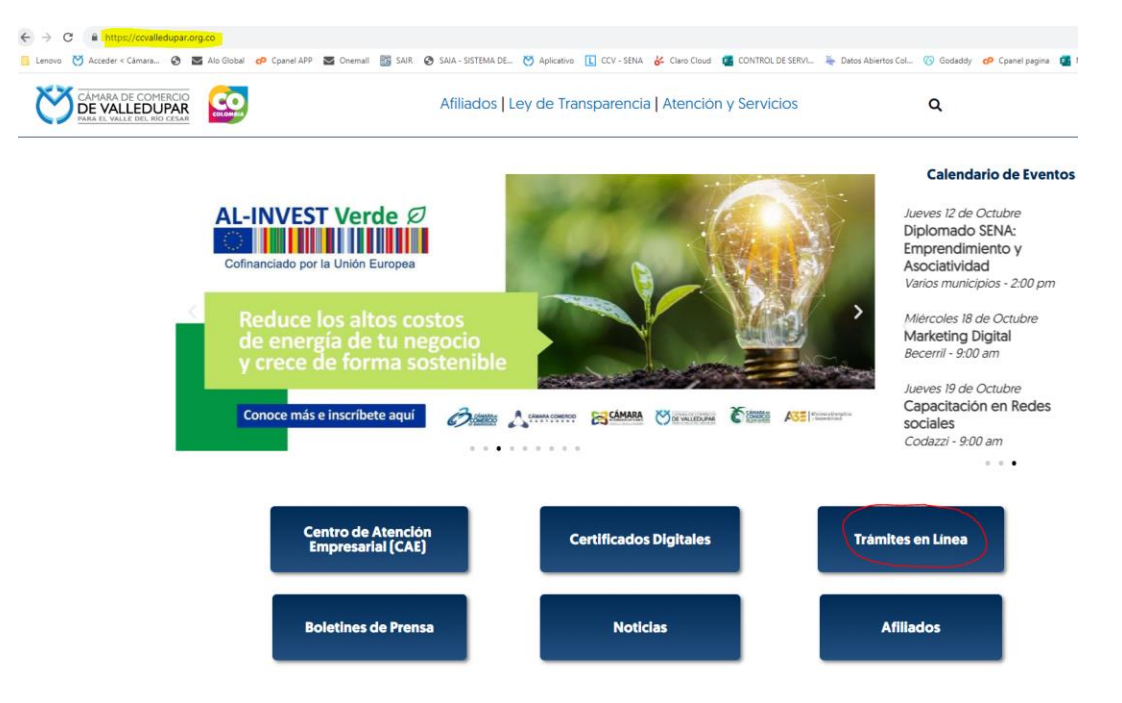

Luego escoja la opción **"TRAMITES VIRTUALES"**.

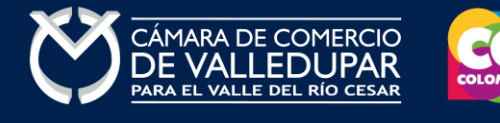

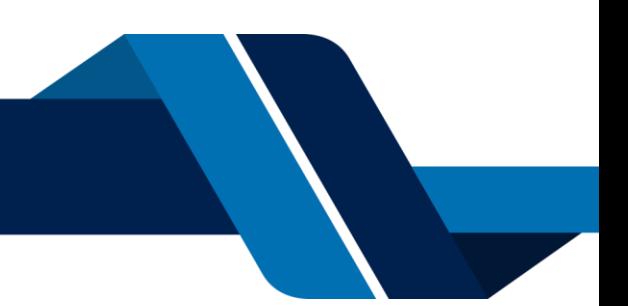

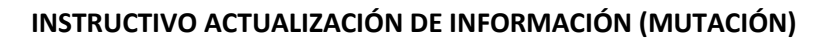

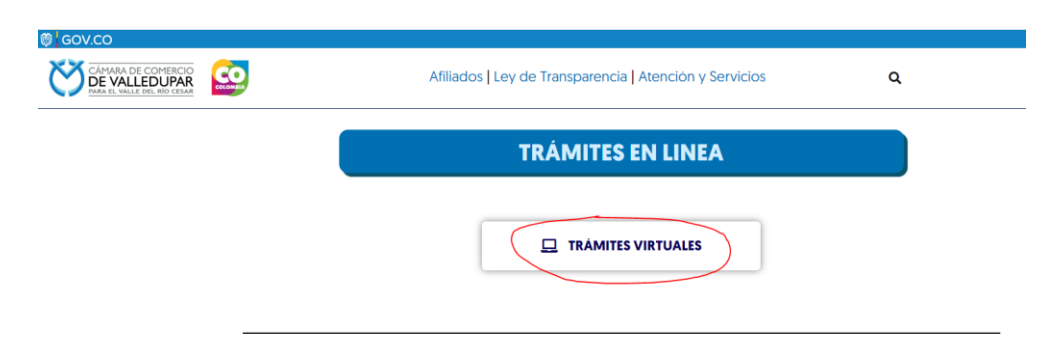

Inmediatamente se redirecciona al portal de tramites virtuales SII3

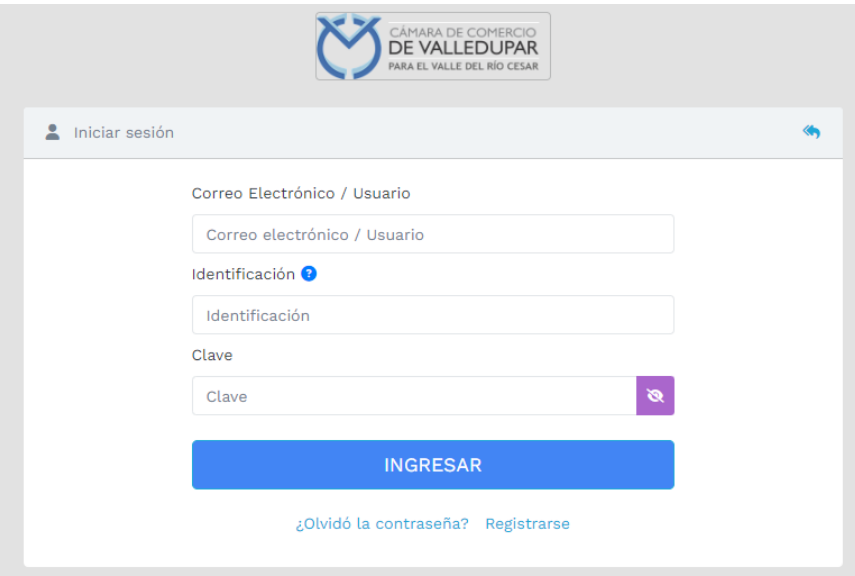

**IMPORTANTE:** si usted ya tiene un usuario creado en el SII, puede ingresar sus credenciales para acceder, puede saltarse al punto 3, si no tiene usuario debe crearlo siguiendo los pasos a continuación:

### **2. REGISTRO ACCESO SERVICIOS VIRTUALES**

Proceda a darle click en el botón "**REGISTRARSE**".

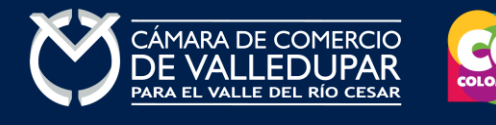

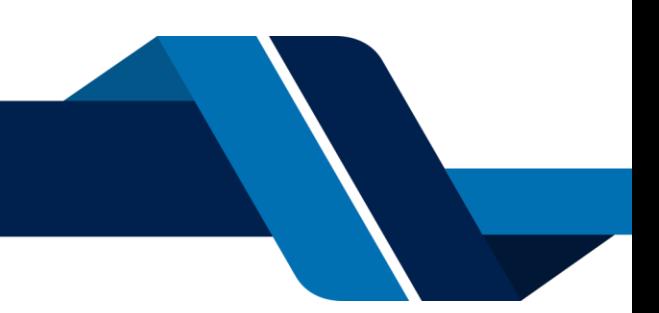

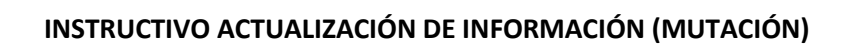

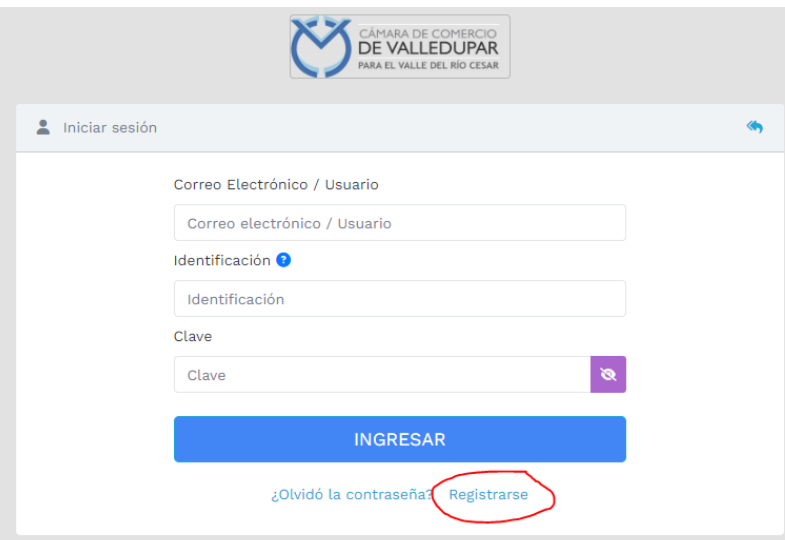

Debe diligenciar todos los campos solicitados en el siguiente formulario, tenga presente que los datos suministrados serán validados ante la registraduría, finalmente proceda a darle click en "**REGISTRARSE**".

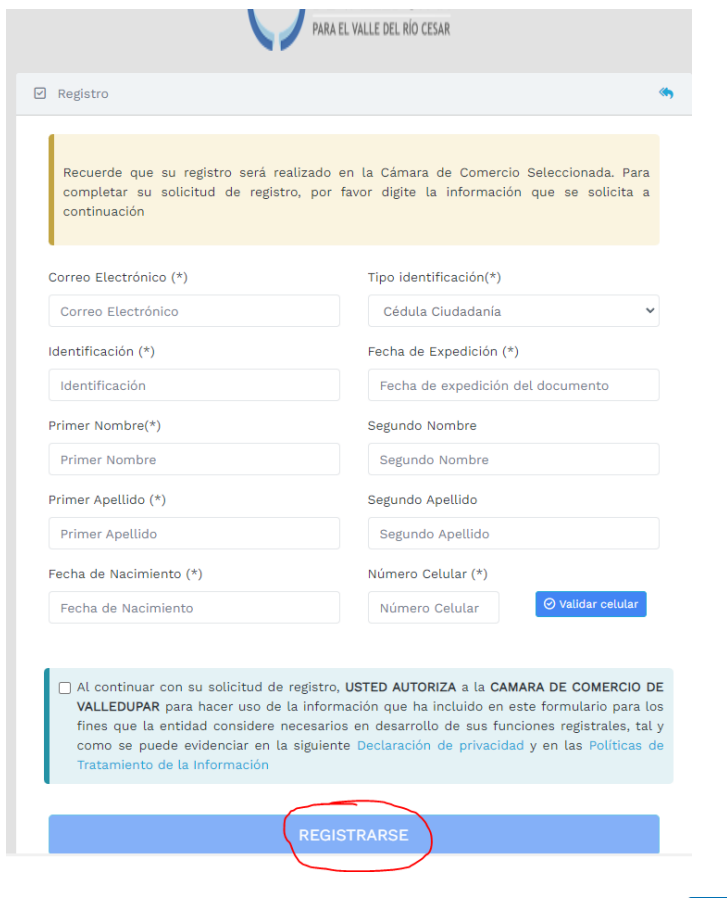

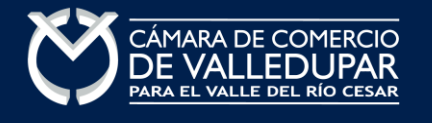

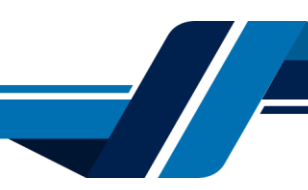

Revise su correo electrónico, usted recibirá un mensaje de "Administrador S.I.I - Valledupar", en caso de no tenerlo en su bandeja de entrada verifique en los correos no deseados o spam.

Lea detenidamente el mensaje y confirme su registro haciendo click en "**CONFIRMAR LA SOLICITUD DE REGISTRO**"

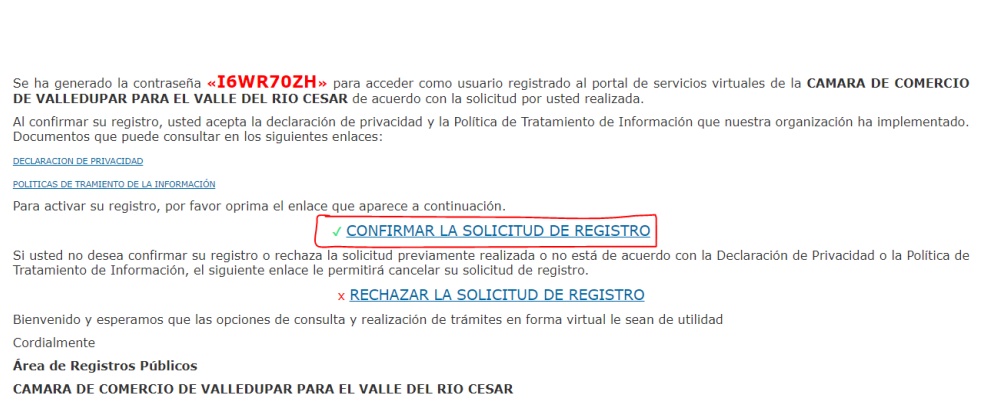

Al confirmar el registro su usuario quedará habilitado para ingresar al portal.

#### **3. INGRESO AL SISTEMA INTEGRADO DE INFORMACIÓN SII INICIO PROCESO DE RENOVACIÓN**

Ingrese los datos de acceso

Apreciado(a)

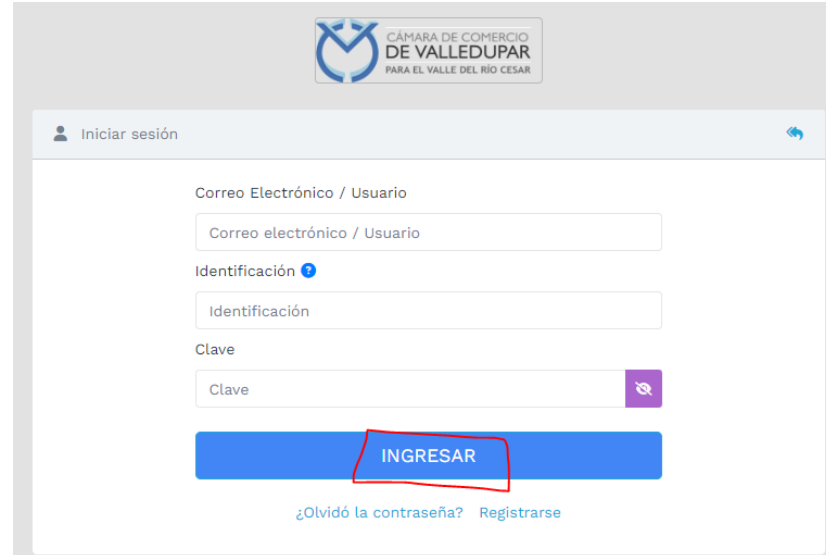

Al ingresar al portal el sistema carga un mensaje importante, léala detenidamente y al finalizar la lectura cierre la ventana

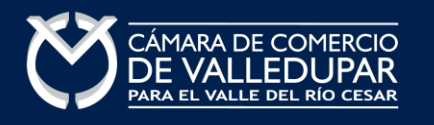

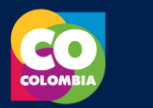

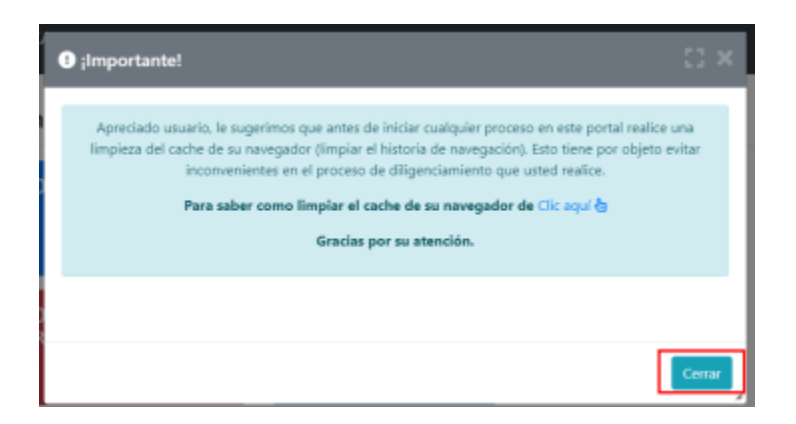

En la parte central de la pantalla encontrará la opción **"consulta de expedientes"** por donde podrá buscar una matrícula o proponente a partir de los criterios indicados.

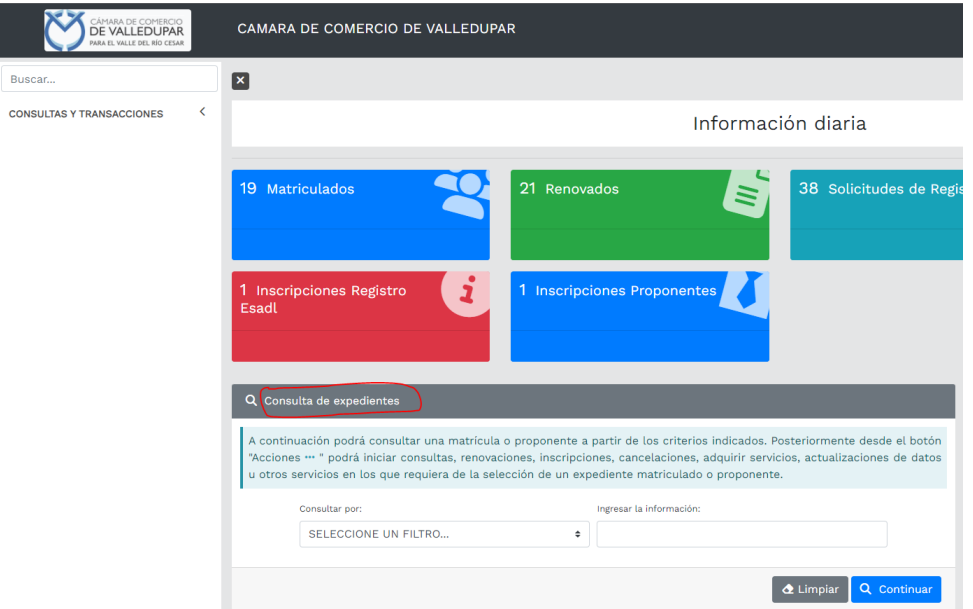

Al ingresar la información para la consulta del expediente el sistema muestra todas las coincidencias como resultado de la búsqueda.

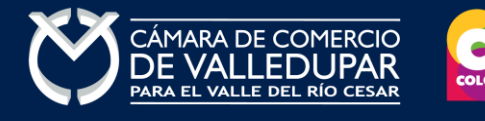

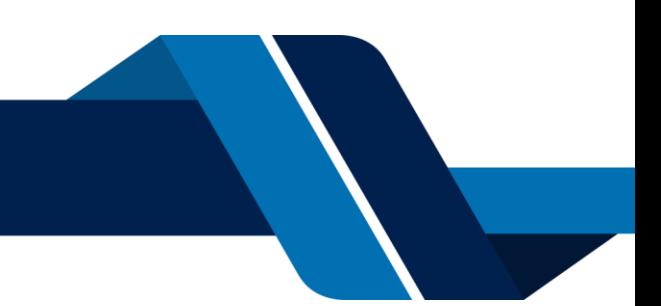

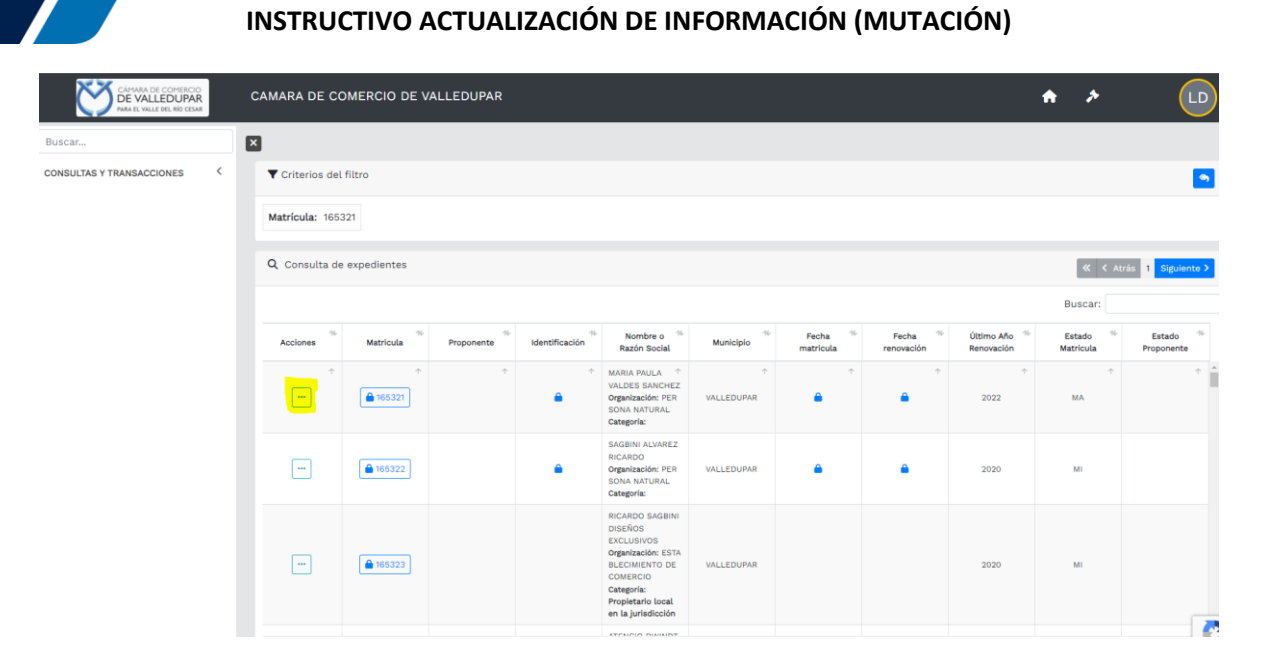

Luego de confirmar que el sistema traiga el registro al cual desea realizar el trámite diríjase al botón **"Acciones"**.

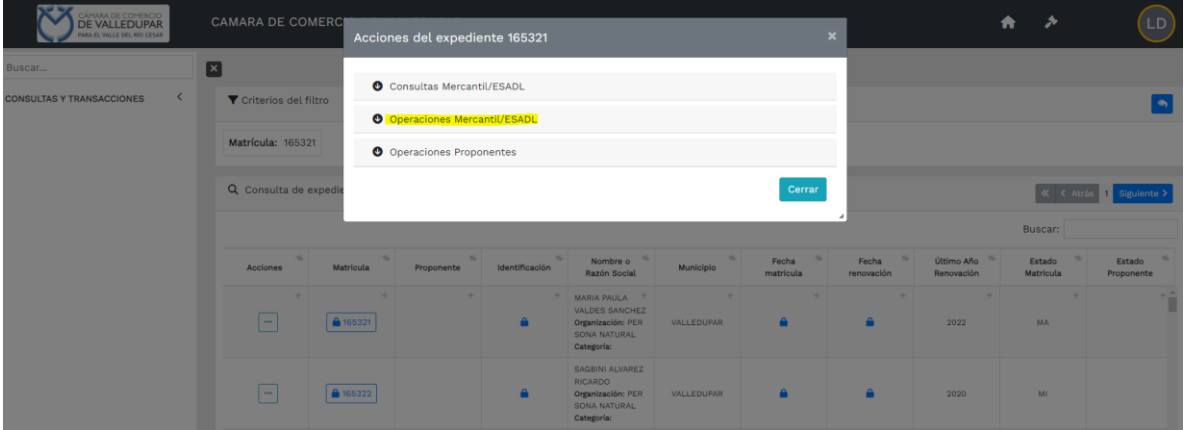

Seleccione la opción **operaciones Mercantil/ESADL** y seguidamente la opción "**actualización de datos (mutación)"** 

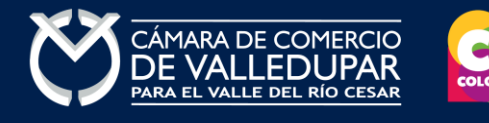

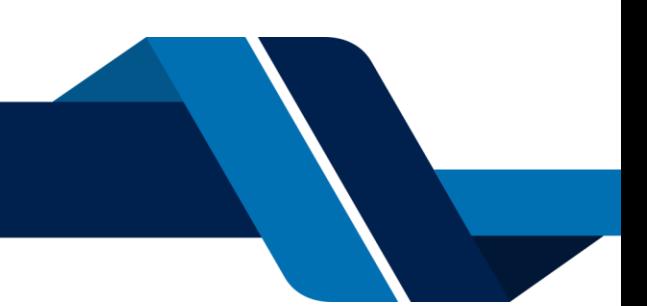

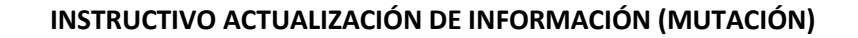

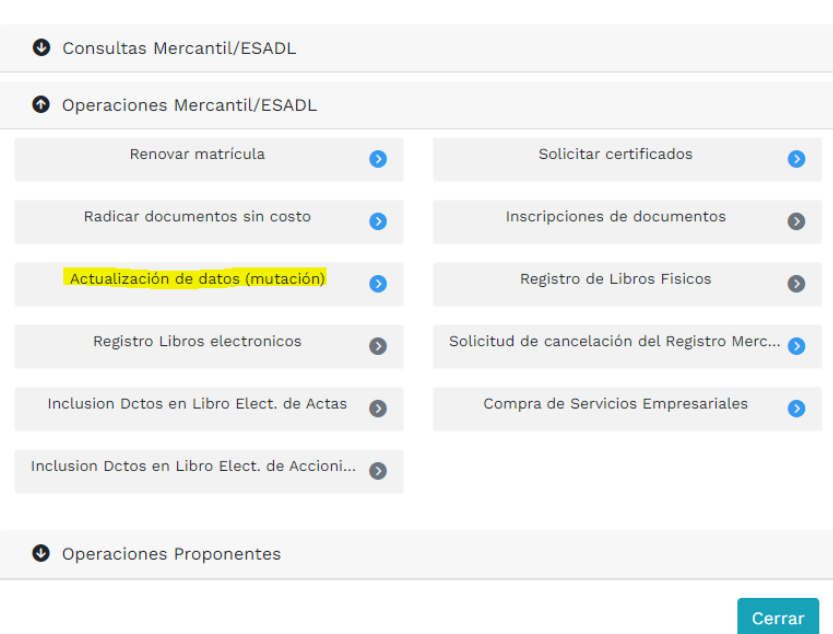

#### **4. VERIFICACIÓN DE IDENTIDAD**

Si usted no ha realizado la verificación de identidad el sistema le mostrará el siguiente mensaje, para lo cual debe proceso a realizar el proceso de verificación por medio de la opción **"verifique su identidad"** si ya tiene usuario verificado pase al punto 5.

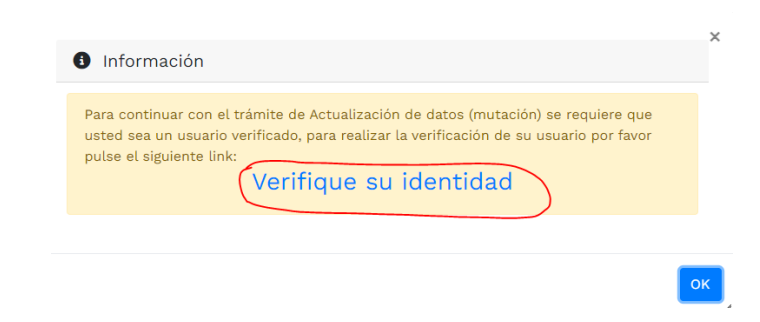

La verificación de identidad consiste en responder preguntas reto sobre información bancaria y sociodemográfica, para lo cual debe completar el formulario a continuación, al terminar oprima el botón **"continuar".**

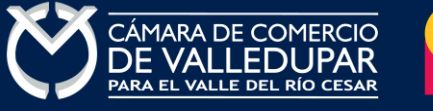

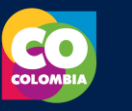

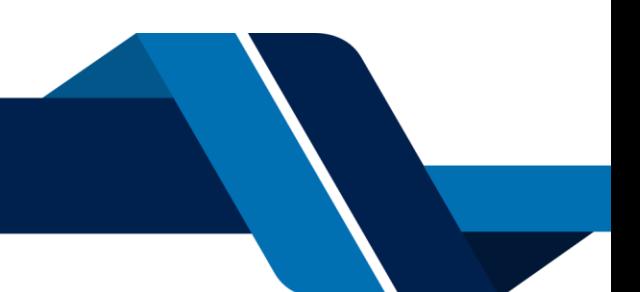

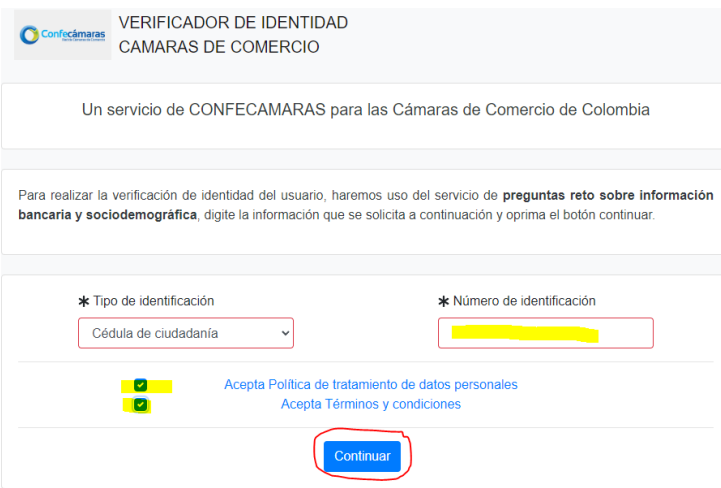

#### Formulario para dar inicio a la verificación de identidad

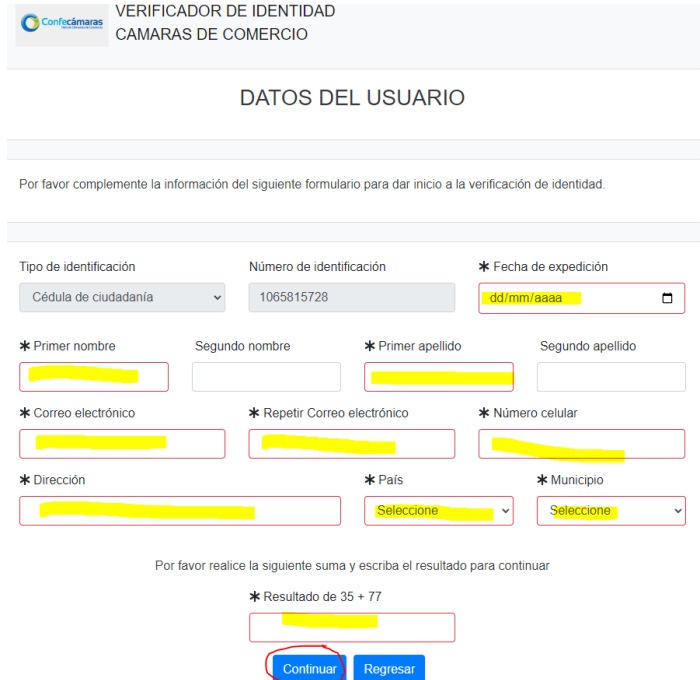

Seguidamente se mostrará el cuestionario de preguntas reto

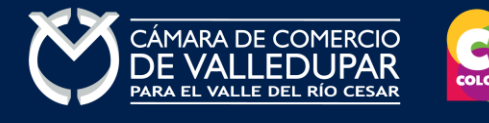

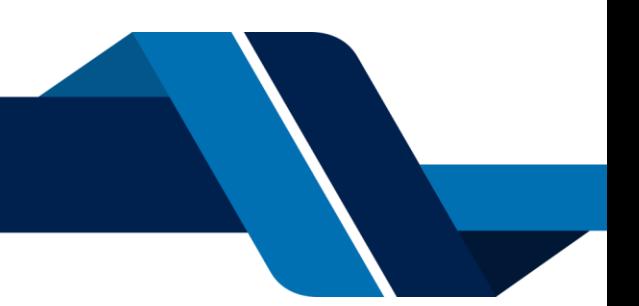

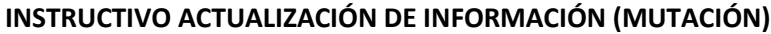

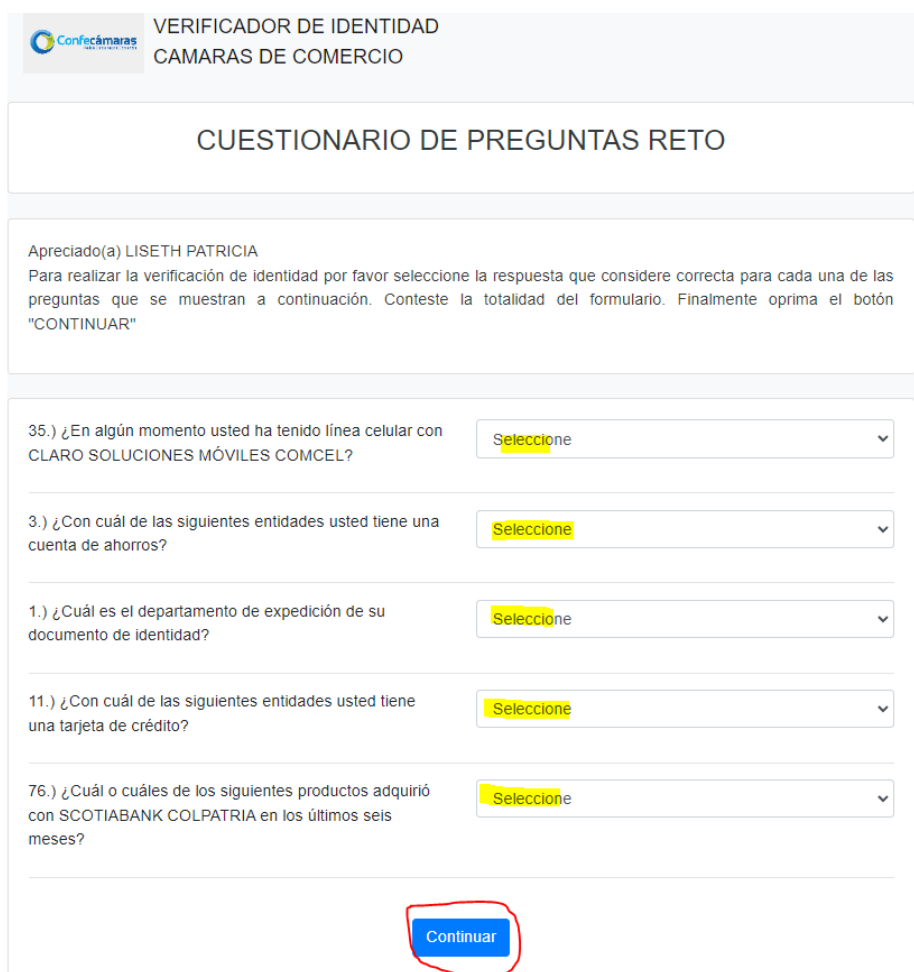

Si las respuestas son satisfactorias se genera el siguiente mensaje

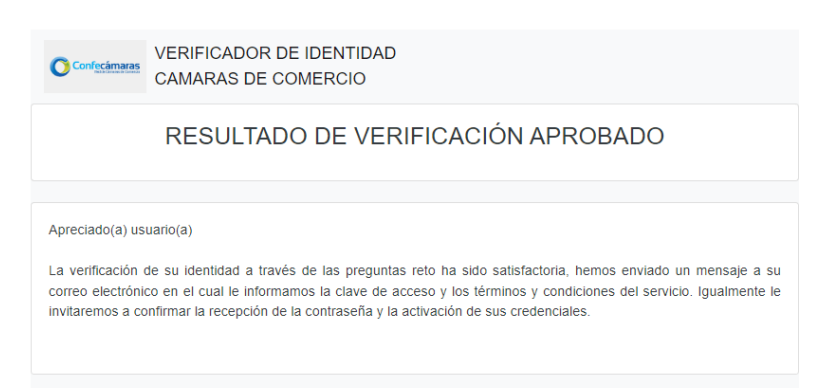

© 2022 Copyright: CONFECAMARAS COLOMBIA

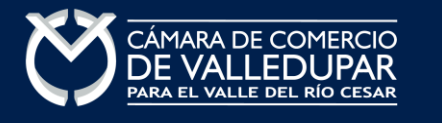

 $\overline{\phantom{a}}$ 

A su correo electrónico en este momento le fue enviada la nueva contraseña generada para acceder al sistema como usuario verificado. Usted debe de ingresar a su correo y activar la nueva contraseña en el enlace **"verificar este mensaje y activar credenciales"** de lo contrario no podría ingresar.

---------- Forwarded message ---------<br>De: Administrador S.I.I - Confecamaras <automaticossii@confecamaras.org.co><br>Date: jue, 12 oct 2023 a la(s) 15:34<br>Subject: Contraseña segura para acceso por parte de PEPITO PEREZ<br>To: <

a los servicios virtuales de las Cámaras de Comercio.

Apreciado(a):

#### **PEPITO PEREZ**

Se ha generado una contraseña segura que podrá ser utilizada para acceder a nuestros sistemas de información. Esta contraseña es personal e intransferible, por lo tanto le<br>recomendamos encarecidamente la conserve en un lug

En el pdf adjunto, encontrará los términos y condiciones para su uso.

Para confirmar la veracidad de este correo y activar sus credenciales, lo invitamos a abrir el siguiente enlace: e v act

Contraseña generada: w+nRvLUZY-e0

#### Cordialmente

CONFEDERACION COLOMBIANA DE CAMARAS DE COMERCIO<br>Token correo (firma del correo): 0772e141c65bb552cc127dd2572fcb58dd7f419d

#### Al verificar el mensaje aparecerá la confirmación del token

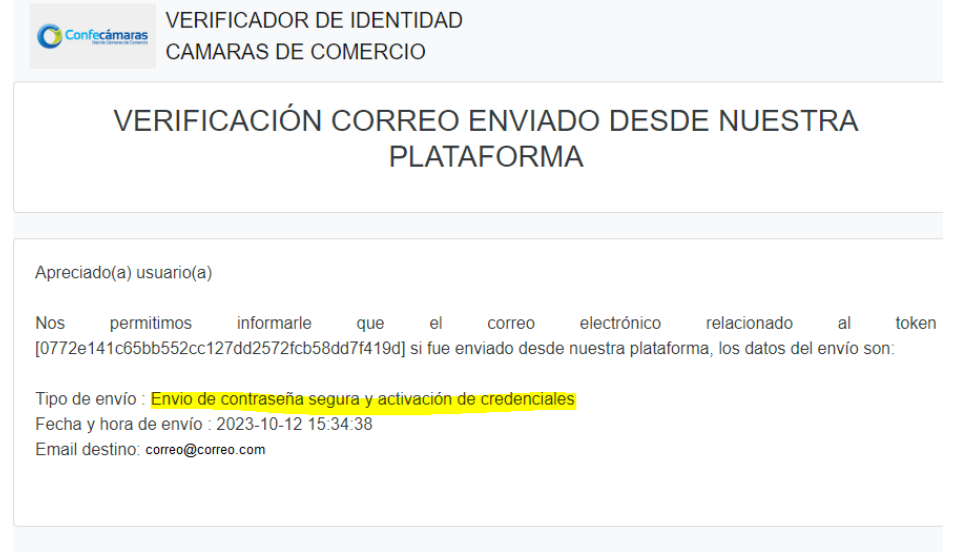

© 2022 Copyright: CONFECAMARAS **COLOMBIA** 

Finalmente cierre la sesión iniciada e ingrese nuevamente a los tramites en línea con la nueva contraseña y retome el proceso, recuerde que los datos de acceso son: correo electrónico, identificación y la nueva contraseña.

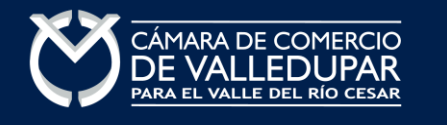

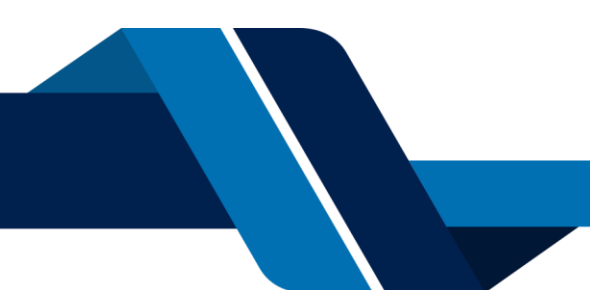

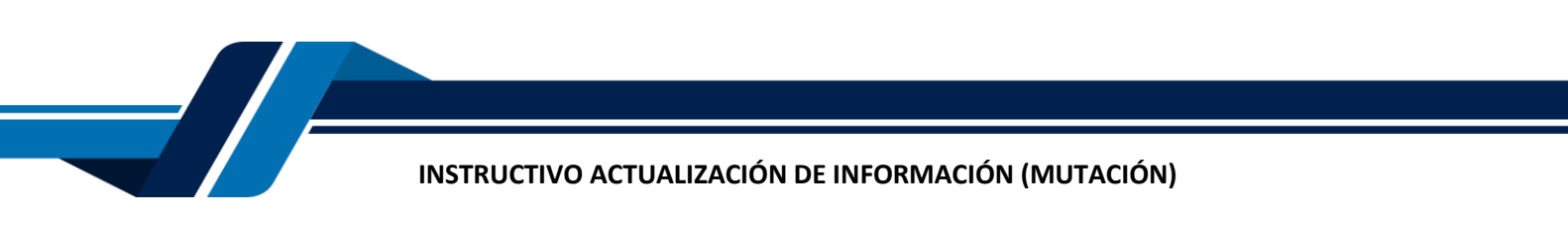

#### **5. SELECCIÓN DATO A MODIFICAR**

Usted debe seleccionar el o los datos que desea modificar, luego oprima el botón **"continuar"**

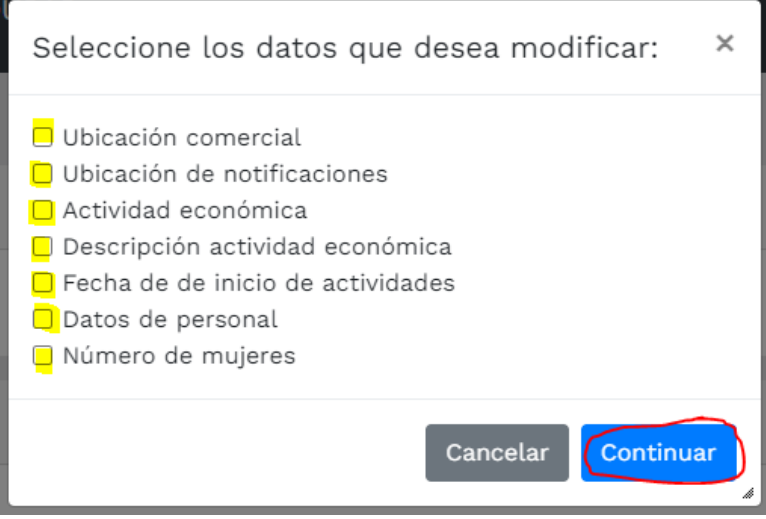

El sistema mostrará los datos actuales almacenados en su registro, usted debe desplegar la sección que desea actualizar según sus necesidades, luego de realizar los cambios oprima el botón **"continuar"**

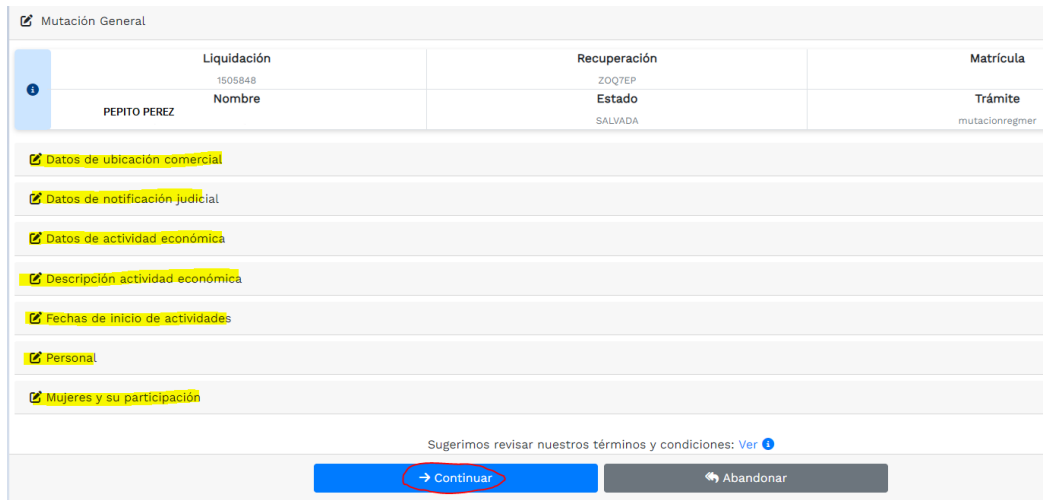

A continuación, el sistema arroja la liquidación, el valor a pagar, el resumen de los datos modificados, usted debe validar la información.

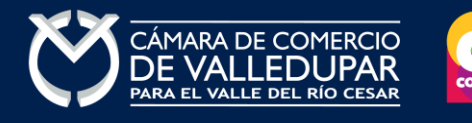

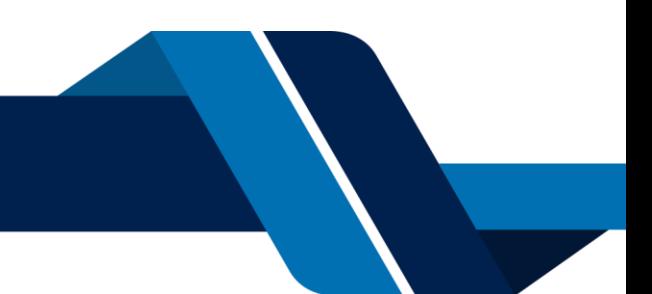

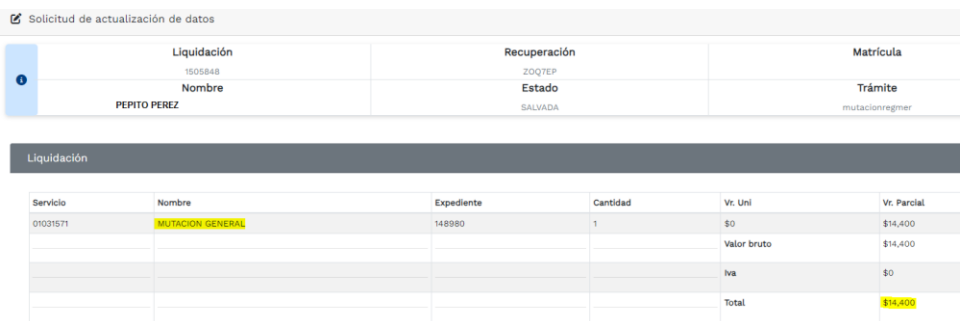

#### **1. FIRMA ELECTRÓNICA**

El siguiente paso es firmar el documento generado por el sistema de manera electrónica, el sistema solo habilita la opción si y solo si los pasos anteriores se culminen satisfactoriamente. Procesada a darle click el botón **"firma electrónica"**

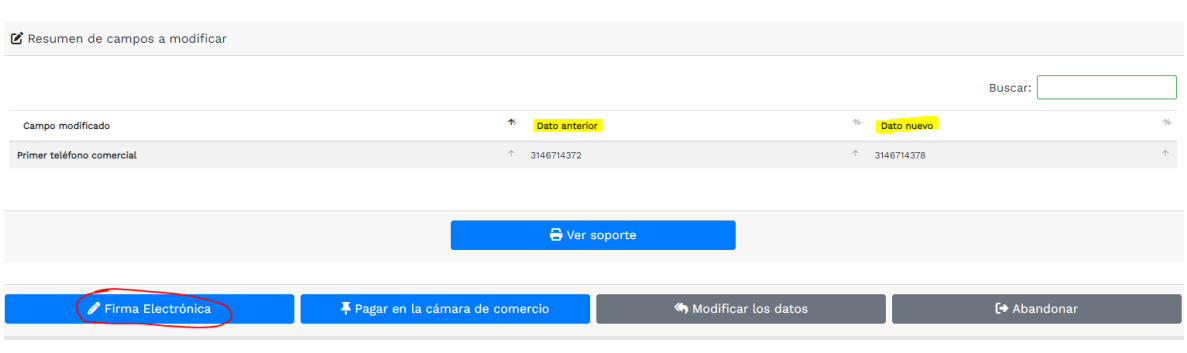

El sistema le mostrará el documento a firmar, el cual puede visualizar desde el icono **de luego de** oprima el botón **"firmar"**.

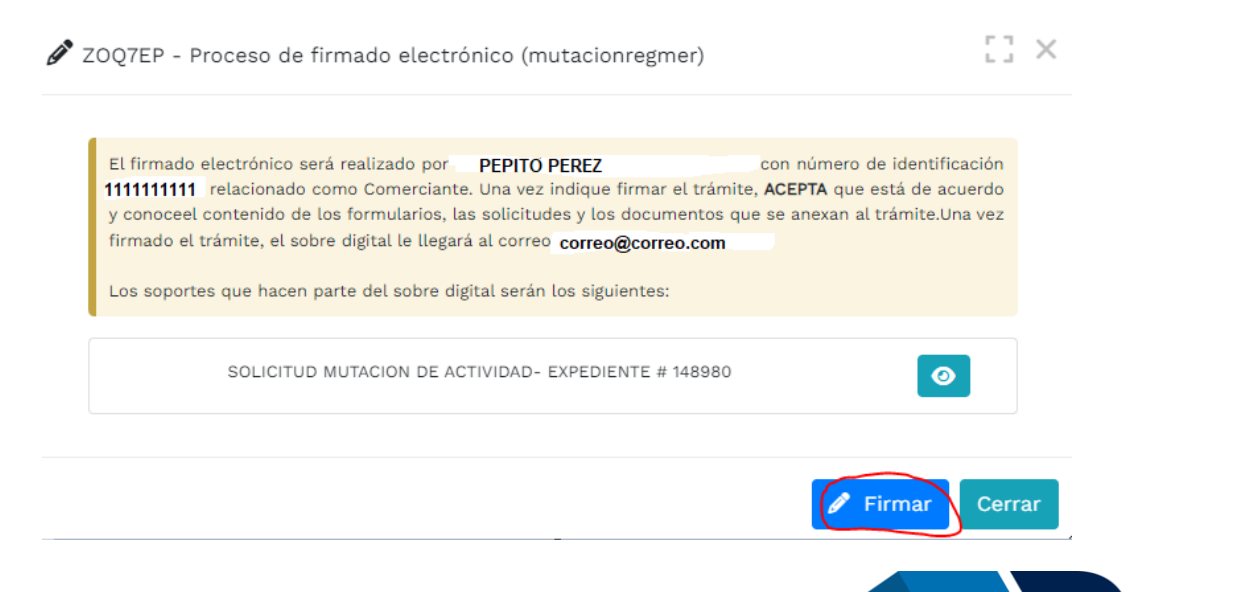

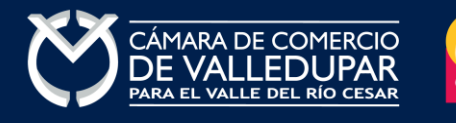

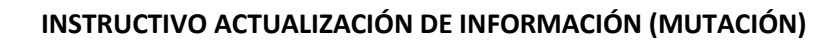

Visualizacion del documento generado

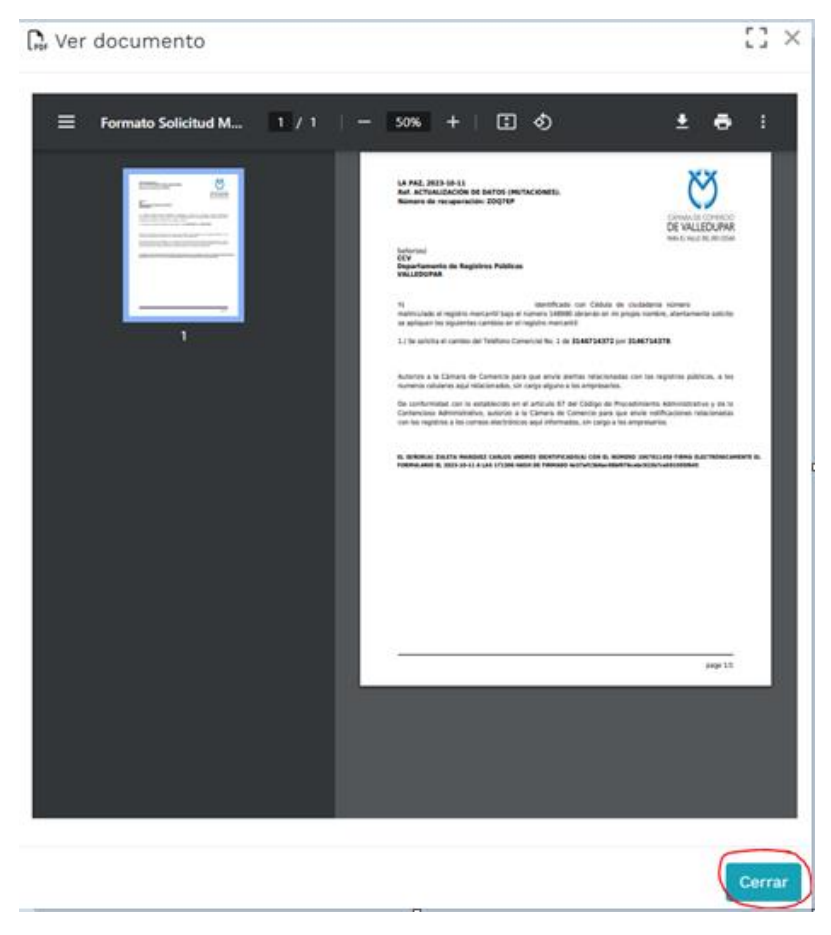

Debe confirmar el firmado electrónico en el botón **Si**

VALLE EL

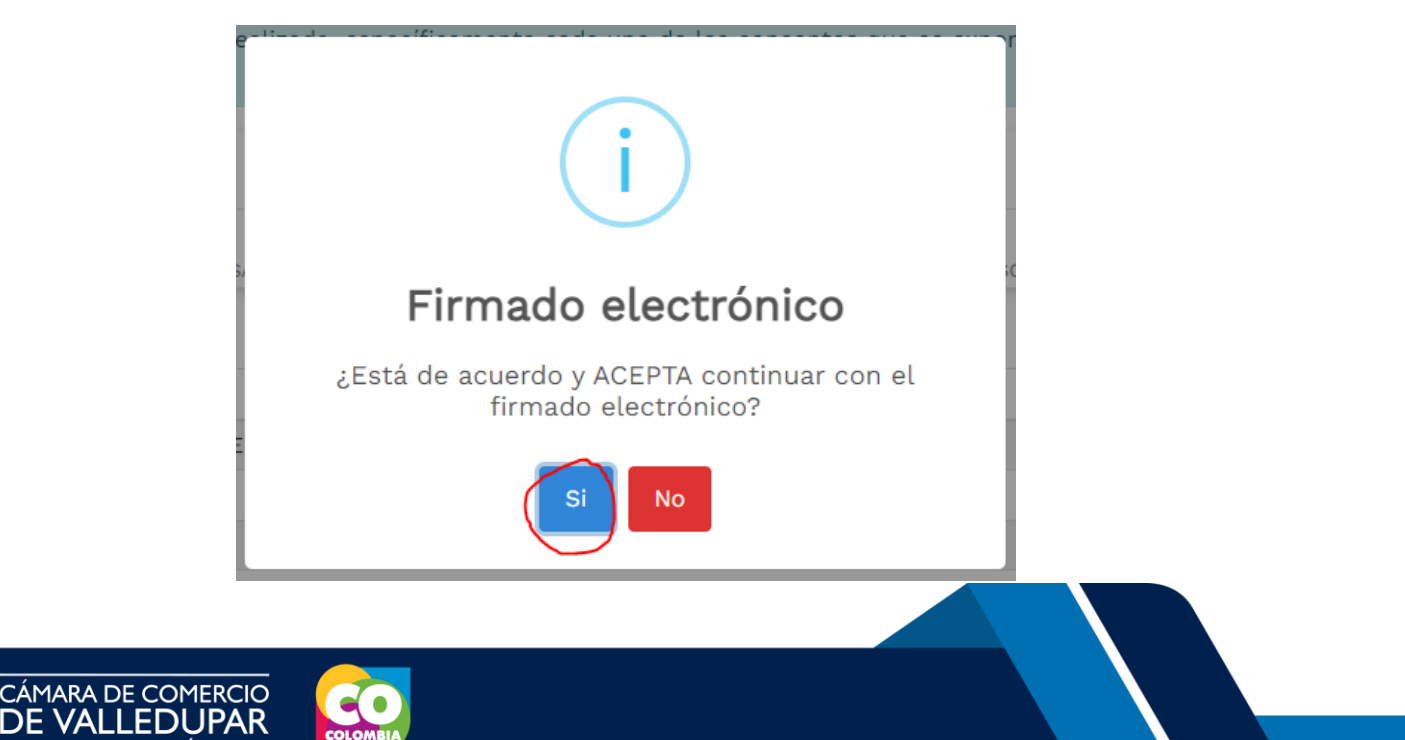

El sistema muestra un mensaje satisfactorio del firmado electrónico y envía el sobre digital a su correo electrónico, para lo cual oprima el botón **"continuar"**

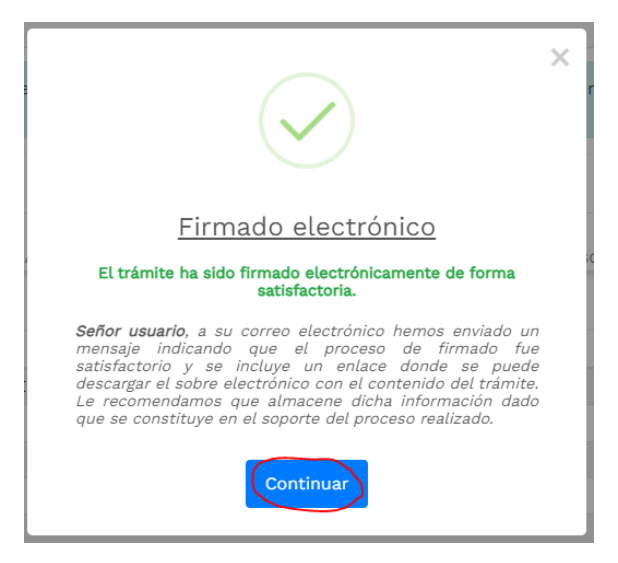

#### Notificación del sobre digital enviado al correo electrónico

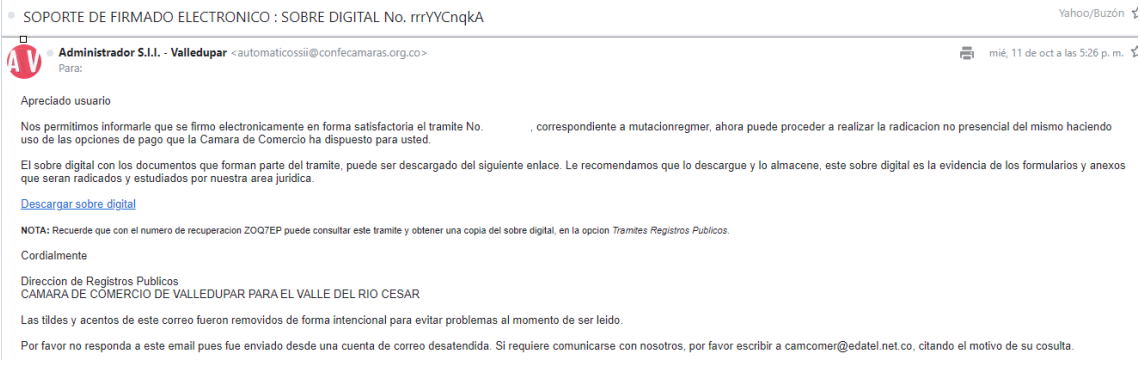

#### Sobre digital

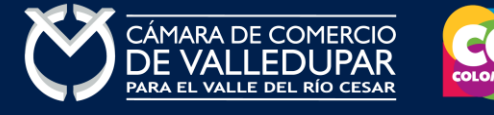

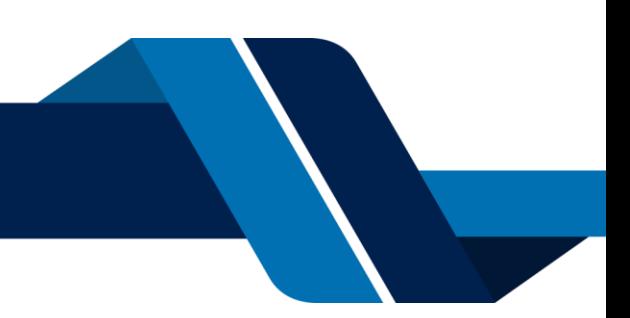

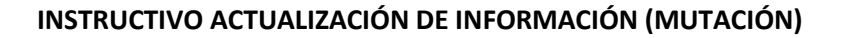

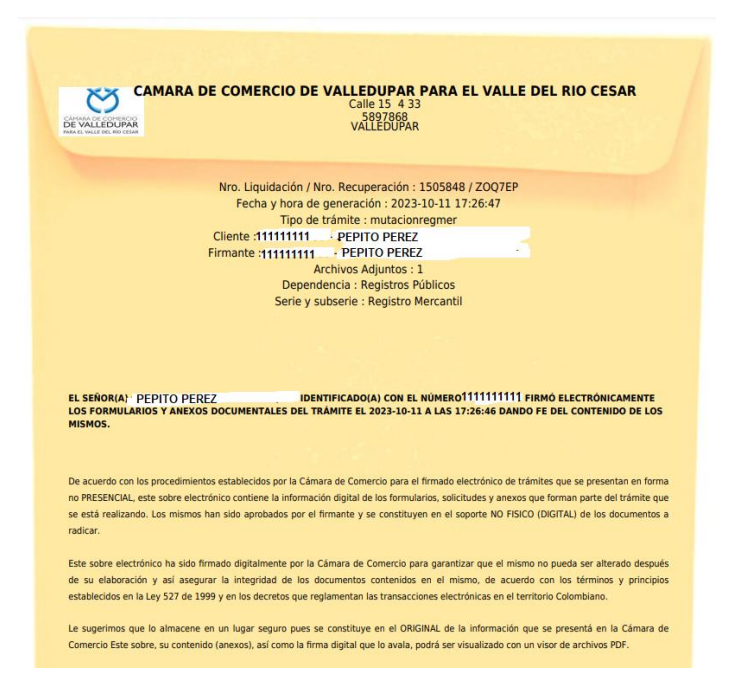

#### **2. PAGO ELECTRÓNICO**

El pago electrónico es el último paso del proceso, a continuación, usted debe seleccionar la opción **"pagar"**.

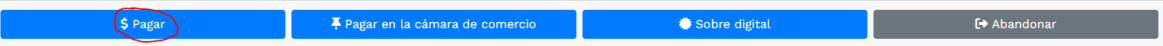

El sistema recuerda el número de recuperación generado para el pago, seleccione la opción **"continuar"**

# Pago no presencial CAMARA DE COMERCIO DE VALLEDUPAR PARA EL VALLE DEL RIO **CESAR** Apreciado usuario Por favor indique a continuación el número de recuperación asignado al trámite que desea usted pagar en forma no presencial. Recuerde que para realizar pagos no presenciales, el trámite debió ser firmado electrónicamente. En caso contrario el sistema no permitirá continuar con el pago y deberá hacerlo en forma presencial \* Número de recuperación EJIM8K Continuar

El sistema muestra los datos de la liquidación y confirma el valor a pagar

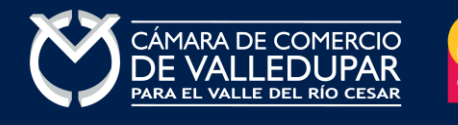

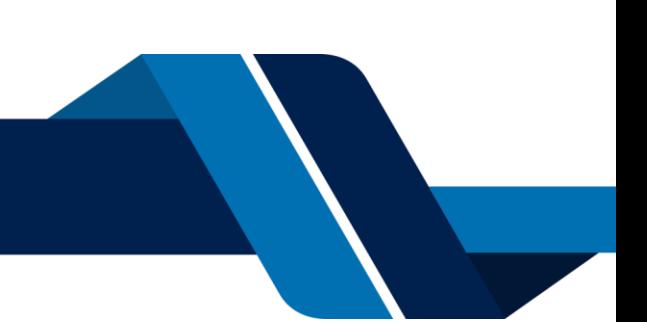

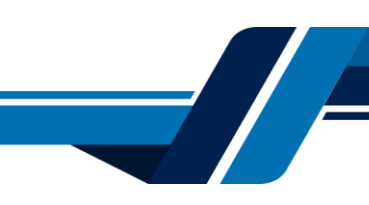

rago no presencial

CAMARA DE COMERCIO DE VALLEDUPAR PARA EL VALLE DEL RIO CESAR

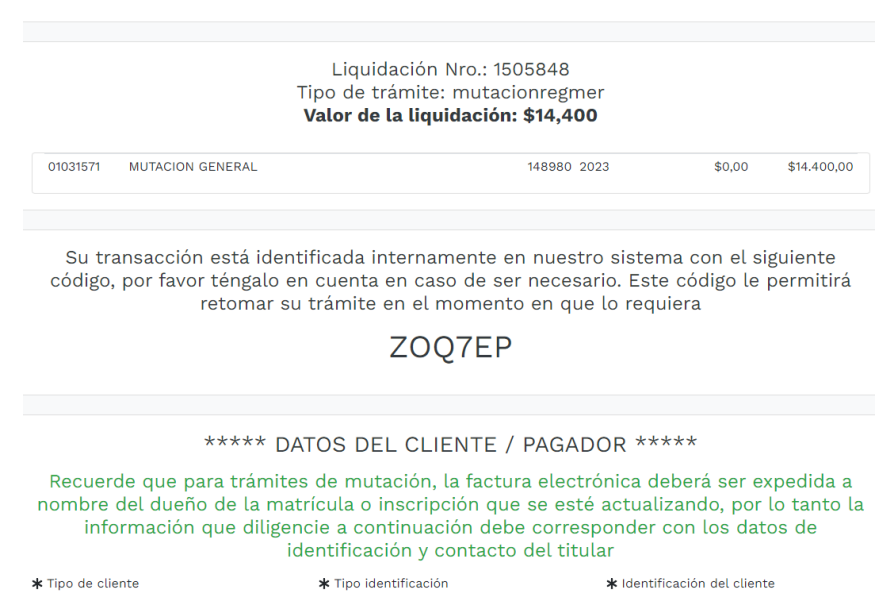

En este punto se debe diligenciar los datos del cliente pagador, información con al cual la entidad expedirá factura electrónica que posterior a su pago se le enviará al correo electrónico. Diligencie los datos requeridos del formulario.

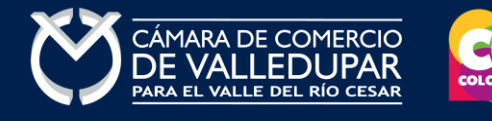

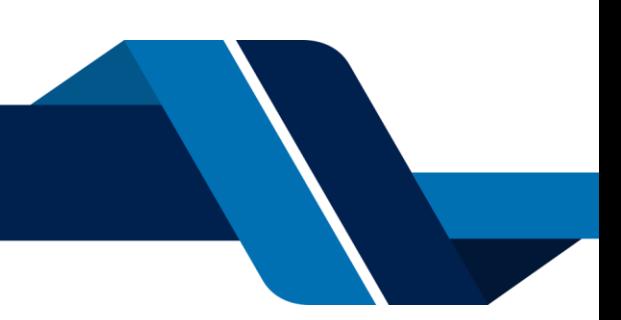

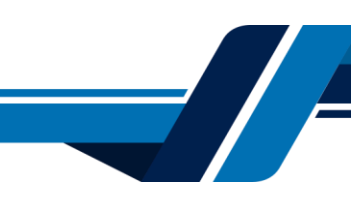

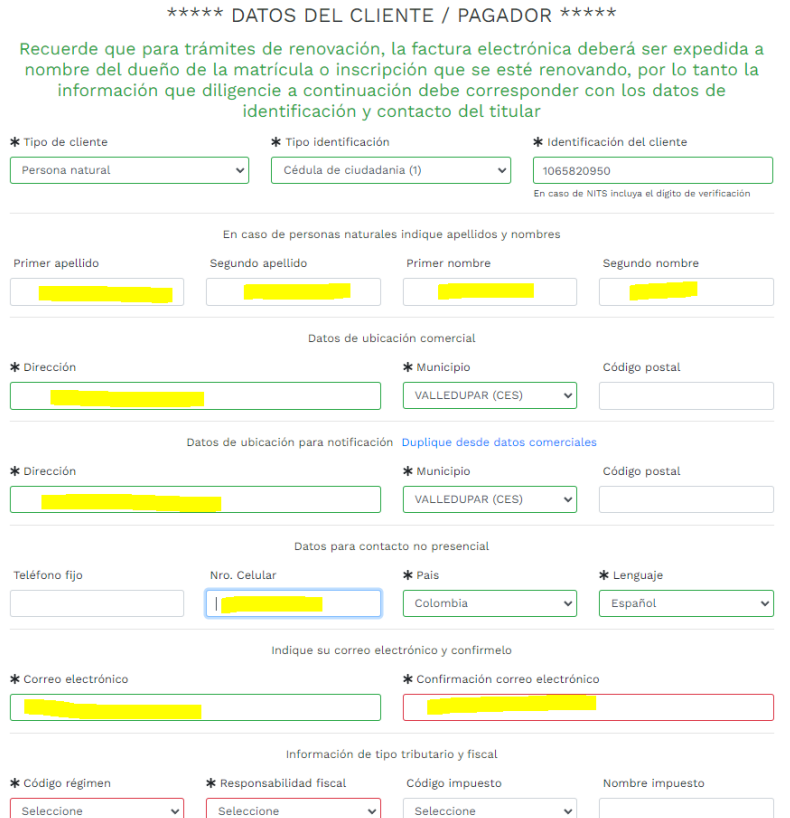

La Cámara de Comercio de Valledupar para el Valle del Río Cesar cuanta con diferentes métodos de pago como son:

**Opción 1: Pago por PSE** – Si desea realizar el pago por este medio, por favor oprima el botón **"pagar con sistema PSE"** este método de pago es automático (ingresa a nuestro sistema el mismo día)

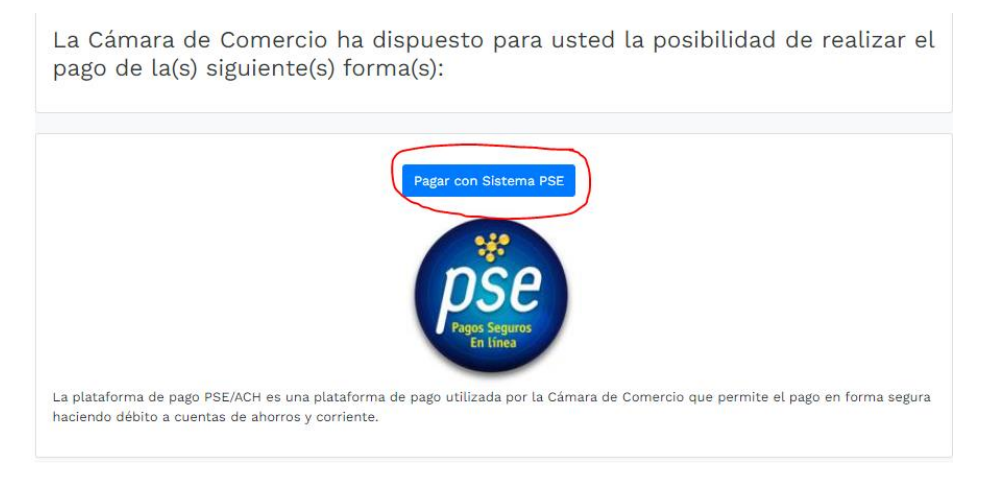

#### Oprima el botón PSE **¡Pagar Ahora!** Para continuar

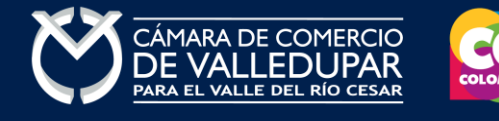

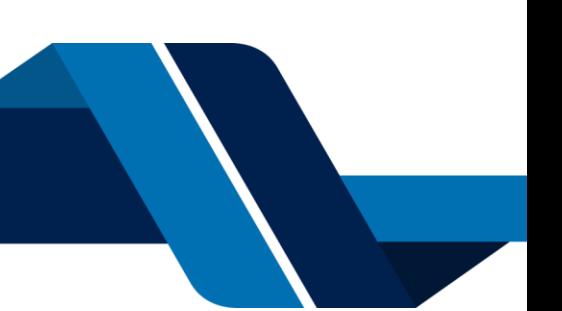

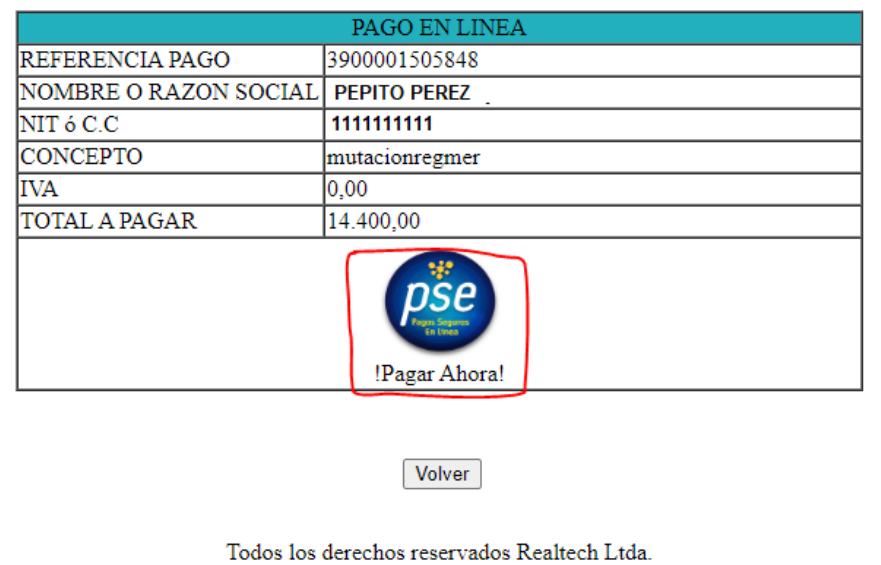

A continuación, debe de diligenciar los datos correspondientes al propietario de la cuenta que va a utilizar para realizar el pago.

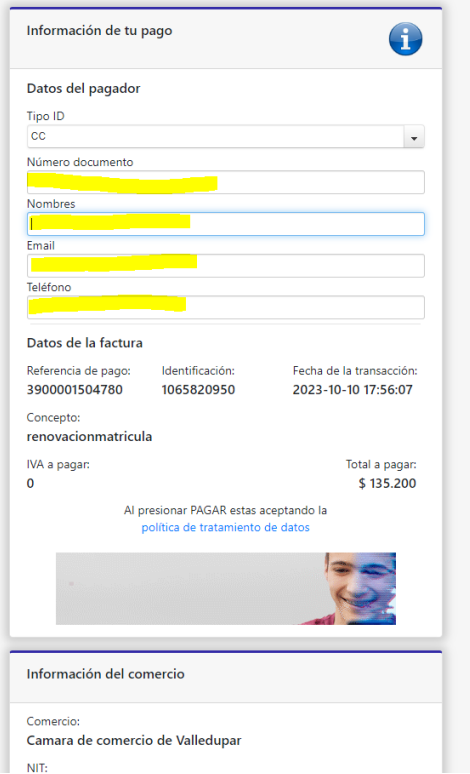

También deberá seleccionar el tipo de cliente y la entidad financiera según corresponda, oprima el botón **"pagar".**

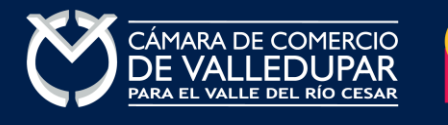

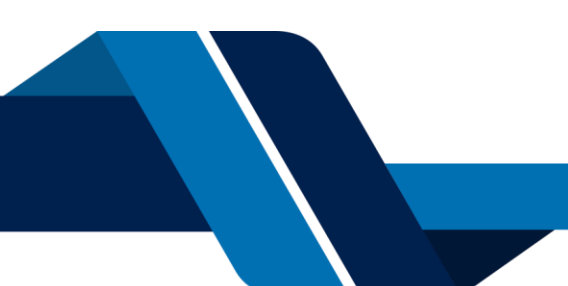

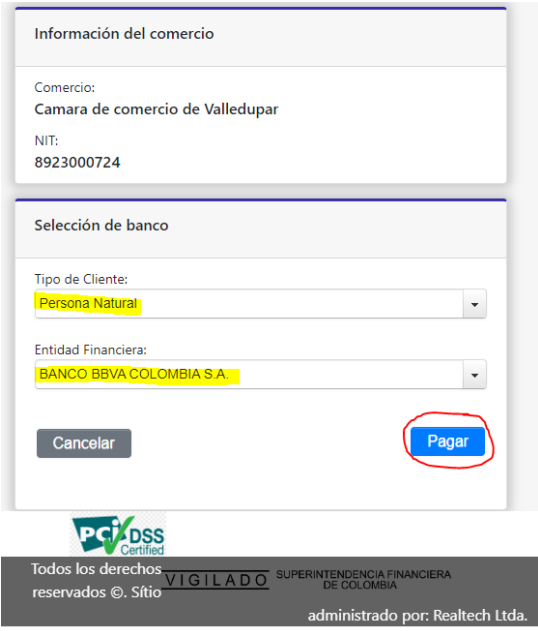

Todos los derechos reservados Realtech Ltda.

La pasarela de pago solicitará el correo electrónico que usted tiene registrado en su entidad financiera, favor digitarla y oprima el botón **"ir al banco"**

**Nota:** si usted no esta registrado para realizar pagos por sistema PSE la pasarela de pago le solicitará realizar el debido registro.

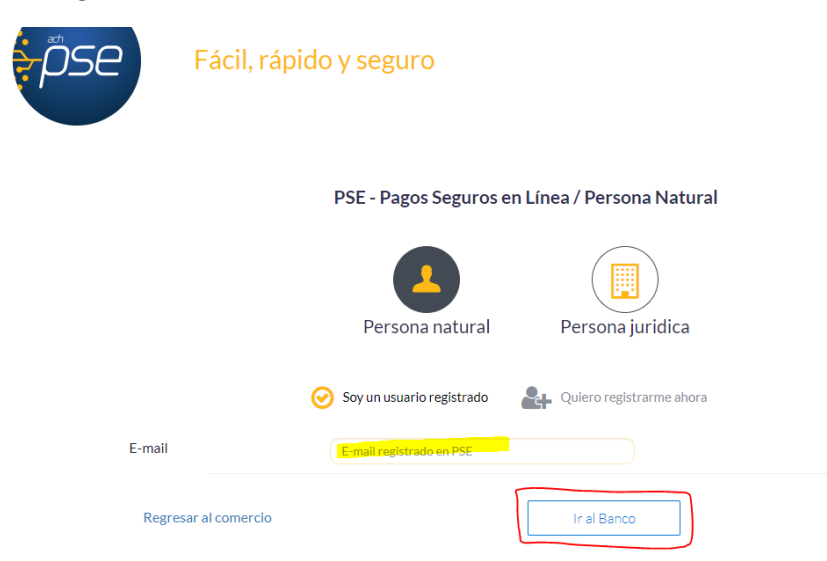

En este momento el sistema le conectará con su banco para que ingrese la información de su cuenta y realice el debido del valor de la renovación.

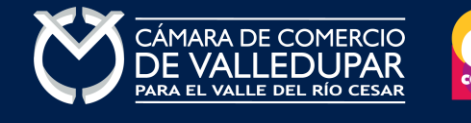

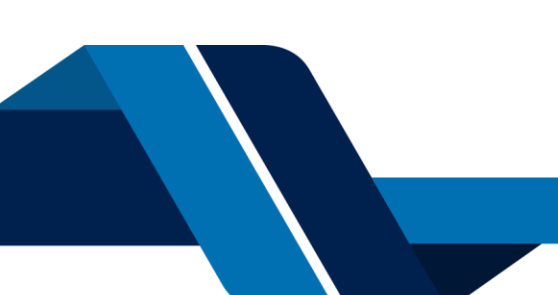

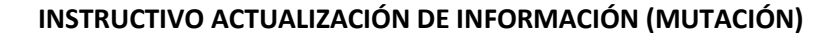

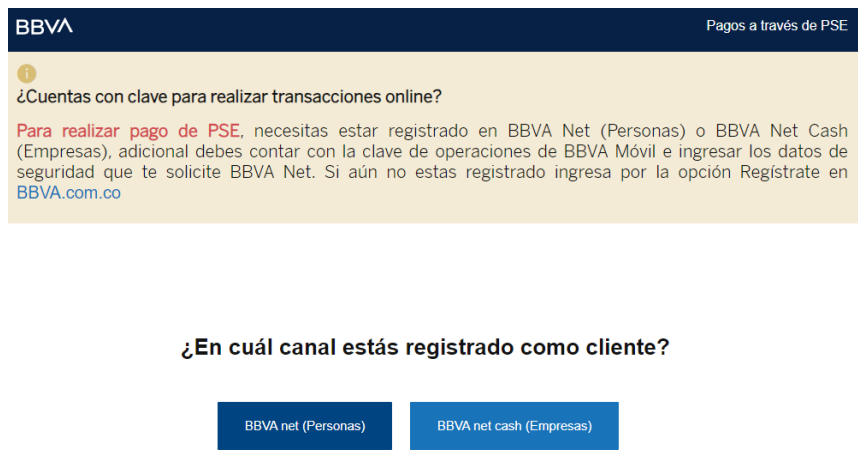

Luego de que internamente se aprueba la transacción su solicitud de renovación ingresará a nuestro sistema para ser procesada.

**Opción 2: Pago por volante** – si desea realizar el pago con un corresponsal de Efecty y/o en el Banco de Occidente, por favor oprima el botón **"volante pago en bancos y corresponsales bancarios"** este método de pago NO es automático (ingresa a nuestro sistema el siguiente día hábil del pues del pago).

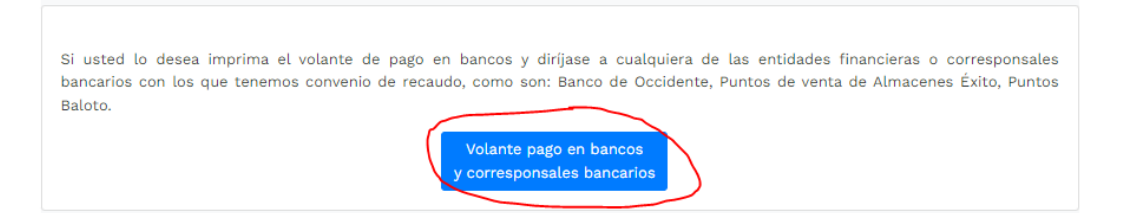

El sistema generará el volante de pago el cual usted debe descargar, imprimir y llevarlo ante el corresponsal, luego de descargarlo oprima el botón **"terminar".**

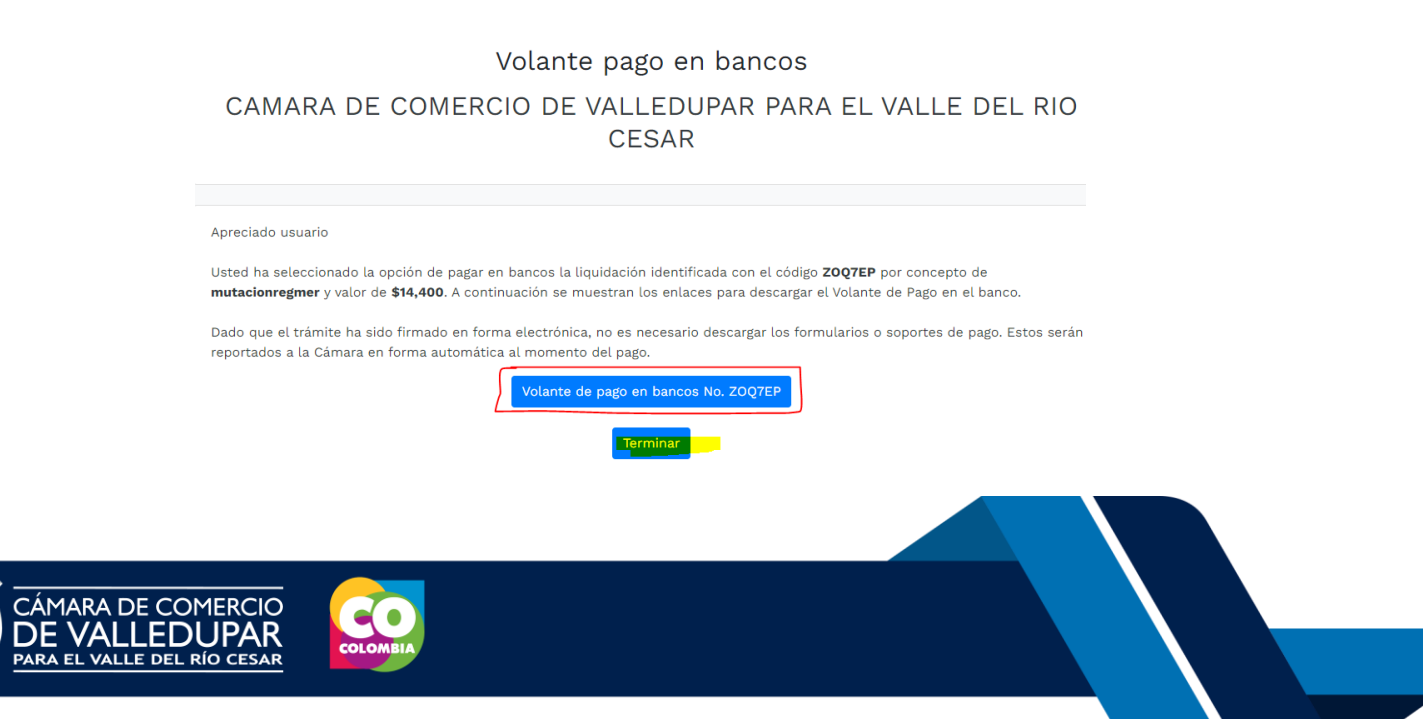

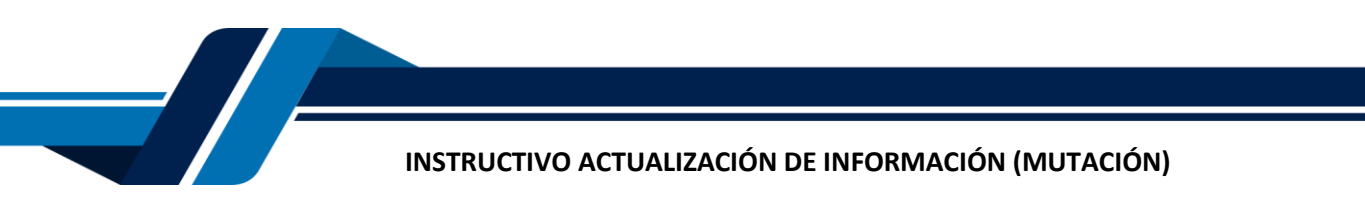

Visualización del volante de pago

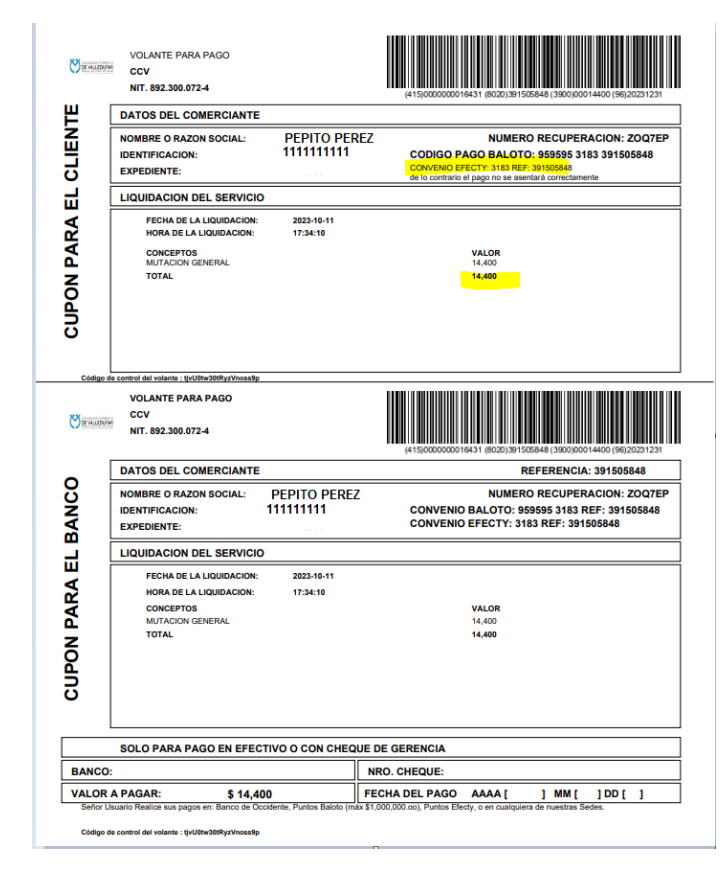

Nota: tener en cuenta al momento realizar el pago que los datos que correspondan al número de convenio y a la referencia de pago tal cual aparecen en el volante.

Luego de que se reciba su pago su solicitud de renovación ingresará a nuestro sistema para ser procesada.

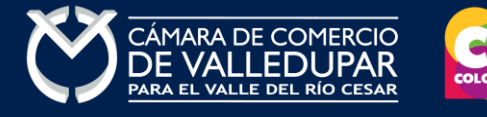

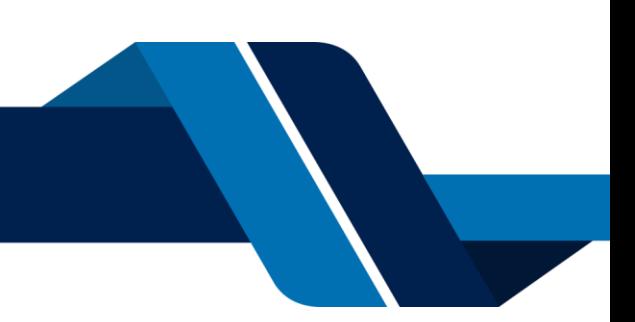